## **Υπουργείο Υποδομών και Μεταφορών Γενική Γραμματεία Υποδομών**

**ΜΗΤΡΩΟ ΜΕΛΩΝ ΕΠΙΤΡΟΠΩΝ ΔΙΑΔΙΚΑΣΙΩΝ ΣΥΝΑΨΗΣ ΔΗΜΟΣΙΩΝ ΣΥΜΒΑΣΕΩΝ ΕΡΓΩΝ, ΜΕΛΕΤΩΝ, ΤΕΧΝΙΚΩΝ ΚΑΙ ΛΟΙΠΩΝ ΣΥΝΑΦΩΝ ΕΠΙΣΤΗΜΟΝΙΚΩΝ ΥΠΗΡΕΣΙΩΝ (Μη.Μ.Ε.Δ.)** 

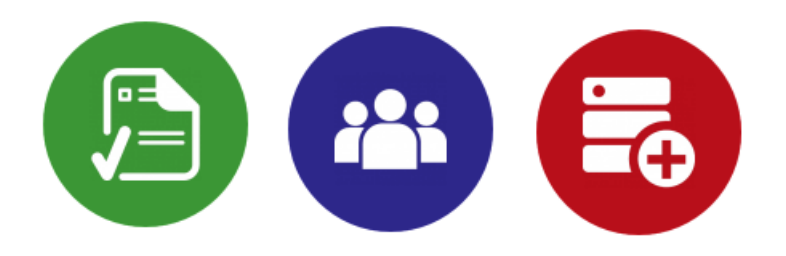

**ΟΔΗΓΙΕΣ ΓΙΑ ΤΗΝ ΔΗΜΟΣΙΟΠΟΙΗΣΗ ΣΤΟΙΧΕΙΩΝ ΣΥΜΒΑΣΗΣ** 

**ΙΟΥΝΙΟΣ 2020** 

# Περιεχόμενα

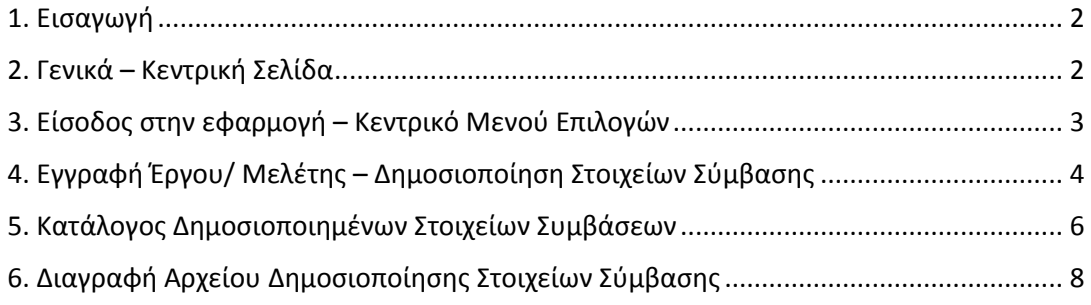

#### 1. Εισαγωγή

Σύμφωνα με το άρθρο 221 παρ. 10 του Ν.4412/2016 πριν από τις κληρώσεις που προβλέπονται στις παραγράφους 8 και 9 του εν λόγω άρθρου, προηγείται η δημοσιοποίηση των στοιχείων της σύμβασης στην ιστοσελίδα του κυρίου του έργου και του Υπουργείου Υποδομών και Μεταφορών. Η διαδικασία της δημοσιοποίησης των στοιχείων της σύμβασης στην ιστοσελίδα του Υπουργείου Υποδομών και Μεταφορών (www.ggde.gr) θα πραγματοποιείται πλέον από τους χρήστες των Αναθετουσών Αρχών μέσω της διαδικτυακής εφαρμογής Μη.Μ.Ε.Δ.

 Οι ακόλουθες οδηγίες απευθύνονται στους χρήστες των Αναθετουσών Αρχών που πρόκειται να διεξάγουν ηλεκτρονικές κληρώσεις μελών επιτροπών.

#### 2. Γενικά – Κεντρική Σελίδα

Πληκτρολογώντας στον περιηγητή (browser) την διεύθυνση «mimed.ggde.gr» εμφανίζεται η κεντρική σελίδα της διαδικτυακής εφαρμογής Μη.Μ.Ε.Δ (Σχήμα 1), με διαθέσιμες τις παρακάτω επιλογές:

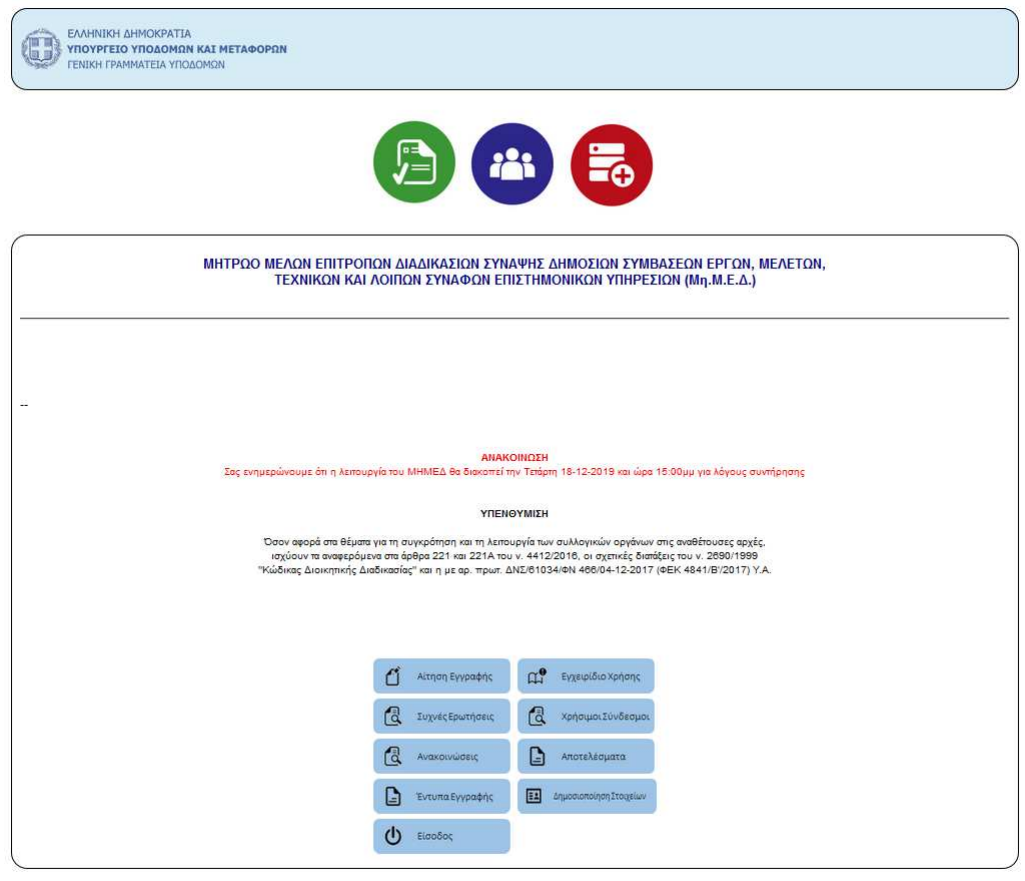

Email Επικοινωνίας: mimed@ggde.gr

**Σχήμα 1. Κεντρική Σελίδα Μη.Μ.Ε.Δ** 

#### 3. Είσοδος στην εφαρμογή εφαρμογή – Κεντρικό Μενού Επιλογών

Η σύνδεση του χρήστη στην εφαρμογή γίνεται από την κεντρική σελίδα με την επιλογή **«Είσοδος» (** $\bigcup_{\text{EirooSoc}}$ **χρήστη**» (*username*),ο «**Κωδικός χρήστη** » (*password*) που έχει εισάγει στην ηλεκτρονική αίτηση εγγραφής καθώς και ο κωδικός που εμφανίζεται στην οθόνη (captcha). Τα διαπιστευτήρια για τη σύνδεση είναι το «**Όνομα** 

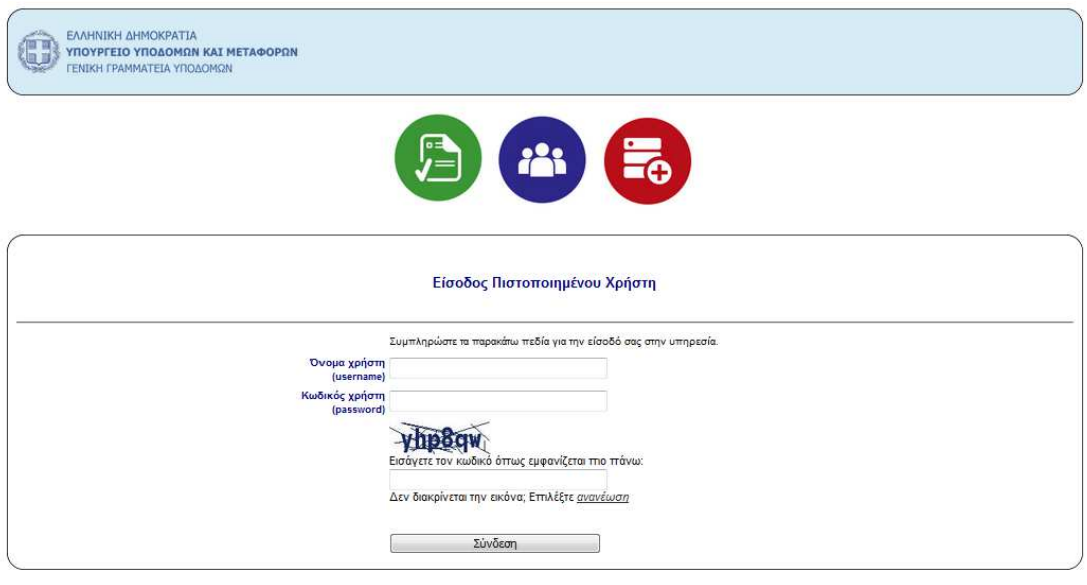

| Επιστροφή στην Αρχική σελιδα | - | Υπουργείο Υποδομών και Μεταφορών |

**Σχήμα 2. Σελίδα Εισόδου Πιστοποιημένου Χρήστη Αναθέτουσας Αρχής** 

Με την σύνδεση στην εφαρμογή εμφανίζεται το κεντρικό μενού επιλογών επιλογών (Σχήμα 3). Από τις βασικές επιλογές του μενού ο χρήστης επιλέγει το «**Έργα - Μελέτες**» για να μεταβεί στην σχετική οθόνη με τον κατάλογο όλων των συμβάσεων έργων, μελετών, τεχνικών και λοιπών συναφών επιστημονικών υπηρεσιών της Αναθέτουσας Α ών Αρχής.

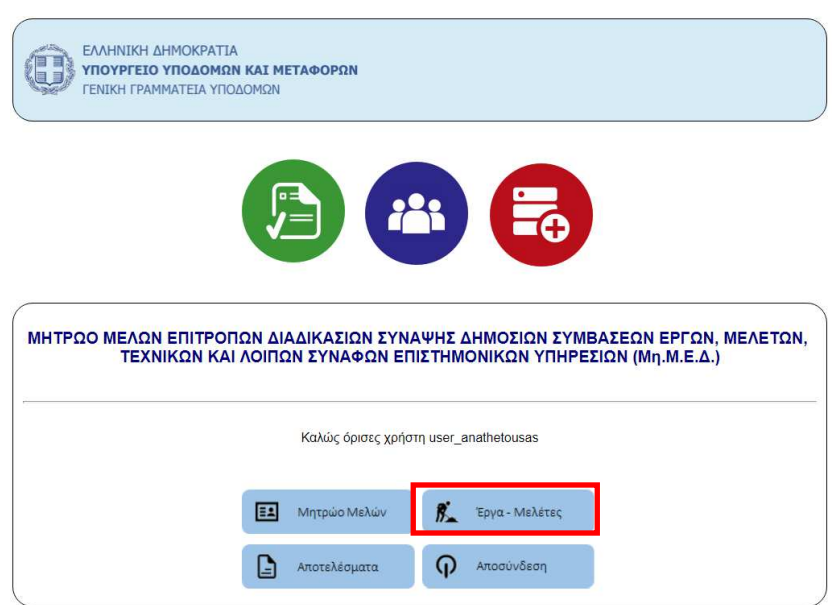

**Σχήμα 3. Κεντρική Σελίδα Επιλογών Πιστοποιημένου Χρήστη Αναθέτουσας Αρχής** 

#### 4. Εγγραφή Έργου/ Μελέτης – Δημοσιοποίηση Στοιχείων Σύμβασης

Ο χρήστης μπορεί να δημιουργήσει μια νέα εγγραφή Έργου/ Μελέτης πατώντας το κουμπί Ο χρήστης μπορεί να δημιουργήσει μια νέα εγγραφή Έργου/ Μελέτης πατι<br>«Προσθήκη εγγραφής» ή να ενημερώσει μια ήδη υπάρχουσα (εικονίδιο<sup>)</sup>.

Ο χρήστης της Αναθέτουσας Αρχής καλείται να συμπληρώσει μια σειρά πεδίων που αφορούν στη σύμβαση Έργου/ Μελέτης που πρόκειται να καταχωρηθεί στον σχετικό κατάλογο. Με κίτρινο χρώμα εμφανίζονται τα υποχρεωτικά πεδία για να γίνει η εγγραφή. Δίπλα σε κάθε πεδίο υπάρχουν πληροφορίες για το πως πρέπει να καταχωρηθούν τα στοιχεία ώστε να είναι επιτυχημένη η εγγραφή.

Για την δημοσιοποίηση των στοιχείων της σύμβασης ο χρήστης της Αναθέτουσας Αρχής καλείται να συμπληρώσει όλα τα υποχρεωτικά πεδία και στη συνέχεια να μεταφορτώσει το pdf αρχείο της Αναθέτουσας Αρχής που αφορά στη δημοσιοποίηση των στοιχείων της σύμβασης. **Ο χρήστης μπορεί να μεταφορτώσει το αρχείο της δημοσιοποίησης των στοιχείων της σύμβασης εφόσον το πεδίο «Κατάσταση» έχει την τιμή «Δεν έγινε κλήρωση».** Η μεταφόρτωση του αρχείου γίνεται πατώντας πάνω στο κουμπί «Αναζήτηση», επιλέγοντας το σχετικό αρχείο που είναι αποθηκευμένο στον Η/Υ του και τέλος πατώντας πάνω στο κουμπί «Άνοιγμα» «Άνοιγμα»(Σχήματα 4 και 5). Μελέτης<br>ανίζονται<br>πληροφο<br>η η εγγρα<br>χείων της<br>υποχρεωτ<br>**α μεταφ**<br>**ν το πε**<br>ρχείου γί<br>υ είναι α

| ΕΛΛΗΝΙΚΗ ΔΗΜΟΚΡΑΤΙΑ<br>ΥΠΟΥΡΓΕΙΟ ΥΠΟΔΟΜΩΝ ΚΑΙ ΜΕΤΑΦΟΡΩΝ<br>ΓΕΝΙΚΗ ΓΡΑΜΜΑΤΕΙΑ ΥΠΟΔΟΜΩΝ |                                      |                                                                                                    |  |  |  |  |  |  |  |
|---------------------------------------------------------------------------------------|--------------------------------------|----------------------------------------------------------------------------------------------------|--|--|--|--|--|--|--|
| Επιστροφή                                                                             | Anatheruan                           |                                                                                                    |  |  |  |  |  |  |  |
| A/A                                                                                   | [auto increment]                     | Μη διορθώνετε το παρόν πεδίο                                                                                                    |  |  |  |  |  |  |  |
| ΤΙΤΛΟΣ ΕΡΓΟΥ/<br><b>MEAFTHS</b>                                                       |                                      | Εισάγετε τον Τίτλο του Έργου (ΕΛΛΗΝΙΚΟΙ ΧΑΡΑΚΤΗΡΕΣ ΚΕΦΑΛΑΙΑ)                                                                                                    |  |  |  |  |  |  |  |
| ПЕРТГРАФН                                                                             |                                      | Εισόγετε Σύντομη Περιγραφή του Έργου (ΕΛΛΗΝΙΚΟΙ ΧΑΡΑΚΤΗΡΕΣ Πεζό - ΚΕΦΑΛΑΙΑ)                                                                                                    |  |  |  |  |  |  |  |
| <b>KATHFOPTA</b>                                                                      | $\overline{\phantom{0}}$             | Επιλέξτε την Κατηγορία στην οποία ανήκει το Έργο. Επιλέξτε 1 για Μελέτη, 2 για Έργο, 3 για Τεχνικές και Συνοφείς Επιστημανικές Υπηρεσίες,<br>4 για Έργο άρθρου 50 (Μελέτη - Κατασκευή), 5 για Μελέτη ή για Τεχνικές και Συναφείς Επιστημογικές Υπηρεσίες της παρ. 9.8 του άρθρου<br>221 TOU N.4412/2016 |  |  |  |  |  |  |  |
| ΚΡΙΤΗΡΙΟ ΑΝΑΘΕΣΗΣ                                                                     | $\blacktriangledown$<br>ΒΑΣΗ ΚΟΣΤΟΥΣ | Η επιλογή λαμβάνεται υπόψη μόνο στην περίπτωση που στο πεδίο Κατηγορία στην οποία ανήκει το Έργο έχει επιλεγεί το 2 (Έργο)                                                                                                    |  |  |  |  |  |  |  |
| ΚΟΣΤΟΣ                                                                                |                                      | Εισάγετε το Κόστος του Έργου χωρίς ΦΠΑ (χωρίς σύμβολο για το Ευρώ, χωρίς σύμβολο ομαδοποίησης ψηφίων, με σύμβολο υποδιαστολής το<br>75                                                                                                    |  |  |  |  |  |  |  |
| ΚΑΤΑΣΤΑΣΗ<br>ΚΛΗΡΩΣΗΣ                                                                 | <b>AEN EFINE KAHPOZH</b>             | Επιλέξτε την Κατάσταση Κλήρωσης                                                                                                    |  |  |  |  |  |  |  |
| ТОПОΣ                                                                                 |                                      | Τόπος που θα πραγματοποιηθεί η Κλήρωση                                                                                                    |  |  |  |  |  |  |  |
| <b><i>DOTE BA LINEL</i></b>                                                           |                                      | Ημερομηνία που θα πραγματοποιηθεί η Κλήρωση (ΕΤΟΣ/ΜΗΝΑΣ/ΗΜΕΡΟΜΗΝΙΑ ηχ 2017/10/24)                                                                                                    |  |  |  |  |  |  |  |
| <b><i>QPA NOY GA FINEL</i></b>                                                        |                                      | Ώρο που θα προγματοποιηθεί η Κλήρωση (ΩΡΑ: ΛΕΠΤΑ τιχ 20:45)                                                                                                    |  |  |  |  |  |  |  |
| <b>APXEIO</b><br>ΔΗΜΟΣΙΟΠΟΙΗΣΗΣ                                                       | Αναζήτηση<br>Δεν επιλέχθηκε ορχεία.  | Επιτρεπόμενοι τύποι αρχείων: .pdf με μέγιστο μέγεθος 2 MB.<br>Επιλέγοντας «ΑΠΟΘΗΚΕΥΣΗ» πραγματοποιείται η δημοσιοποίηση των στοιχείων της σύμβασης.<br>Επιλέγοντας «ΕΠΙΣΤΡΟΦΗ» δεν πραγματοποιείται η δημοσιοποίηση των ατοιχείων της σύμβασης.                                                         |  |  |  |  |  |  |  |

 **Σχήμα 4. Μεταφόρτωση αρχείου δημοσιοποίησης στοιχείων σύμβασης – Βήμα 1** 

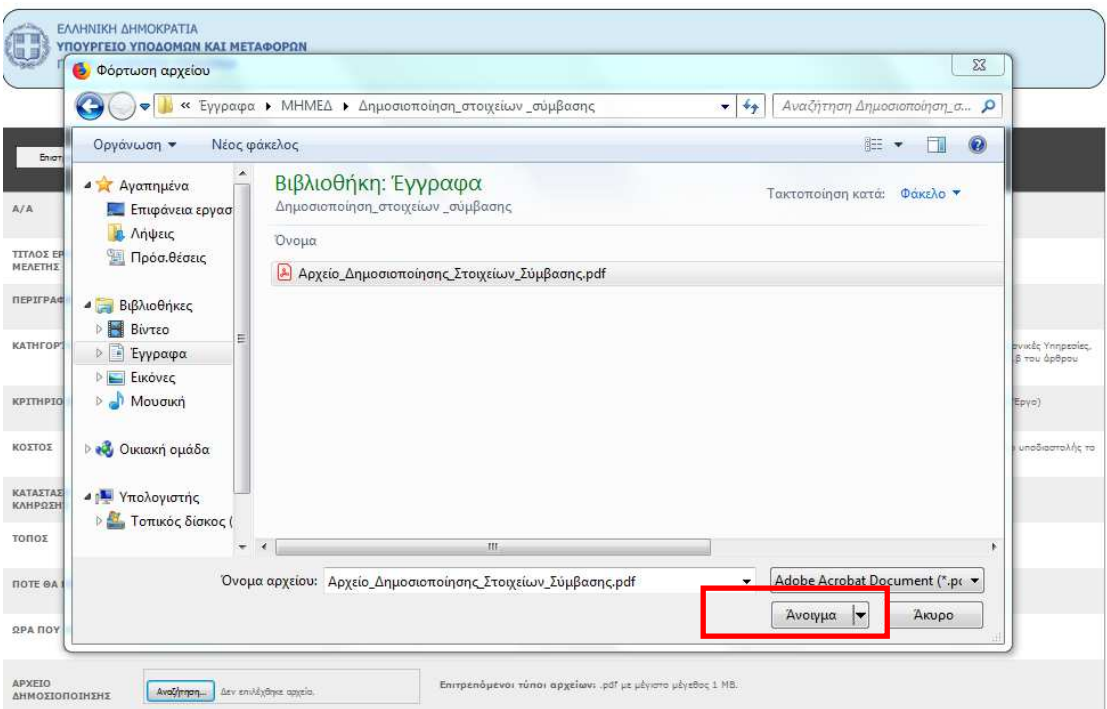

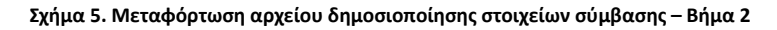

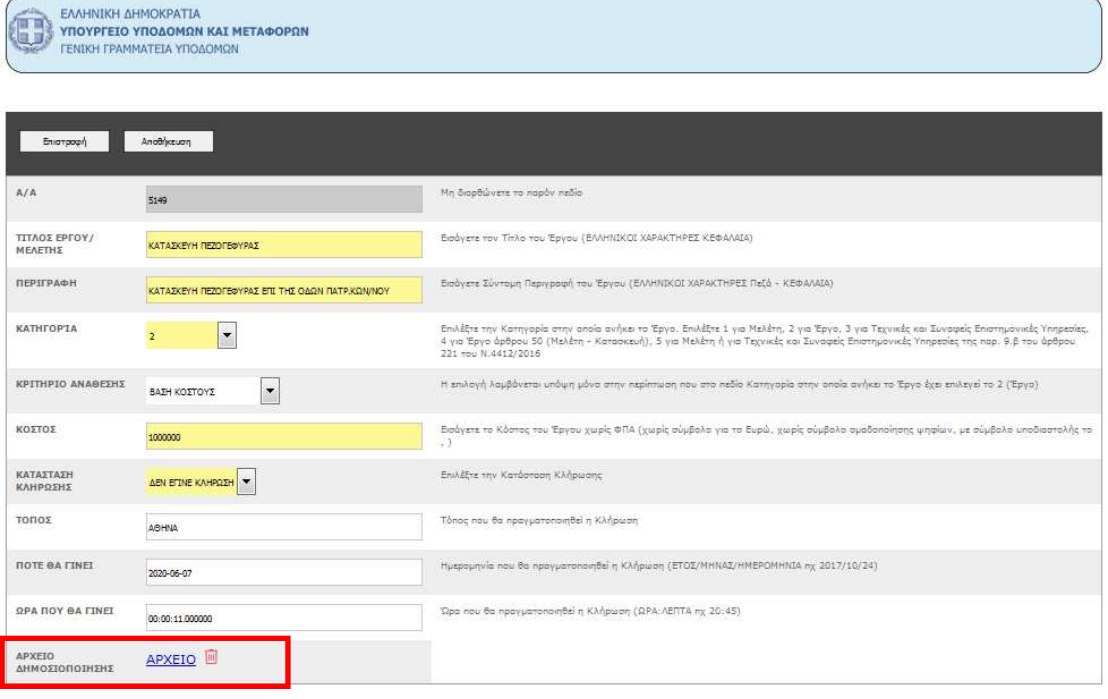

**Σχήμα 6. Αρχείο δημοσιοποίησης στοιχείων σύμβασης** 

Πατώντας το κουμπί «Αποθήκευση» το αρχείο αποθηκεύεται και πραγματοποιείται η δημοσιοποίηση των στοιχείων της σύμβασης. Το κουμπί «Επιστροφή**»** ακυρώνει την διαδικασία καταχώρησης και ο χρήστης της Αναθέτουσας Αρχής επιστρέφει στον κατάλογο έργων, μελετών, τεχνικών και λοιπών συναφών επιστημονικών υπηρεσιών της συγκεκριμένης Αναθέτουσας Αρχής και δεν πραγματοποιείται η δημοσιοποίηση των στοιχείων της σύμβασης.

#### 5. Κατάλογος Δημοσιοποιημένων Στοιχείων Συμβάσεων

Ο Κατάλογος των Έργων/ Μελετών καθώς και τα σχετικά αρχεία της δημοσιοποίησης στοιχείων συμβάσεων εμφανίζονται στη σελίδα «Δημοσιοποίηση Στοιχείων» της διαδικτυακής εφαρμογής Μη.Μ.Ε.Δ., όπως φαίνεται στα σχήματα 7 και 8.

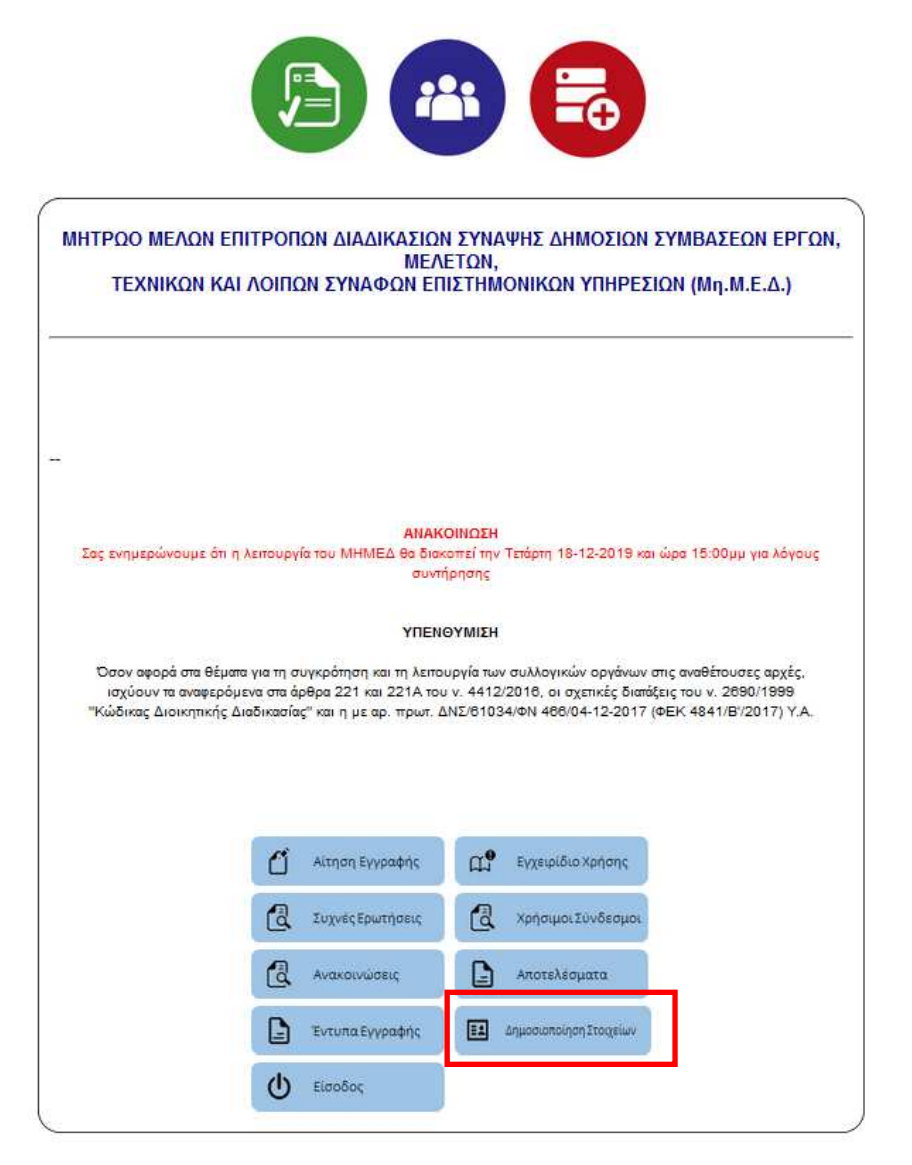

Email Επικοινωνίας: mimed@ggde.gr

| Υπουργείο Υποδομών και Μεταφορών |

#### **Σχήμα 7. Σελίδα Δημοσιοποίησης Στοιχείων**

| 0<br>ΕΛΛΗΝΙΚΗ ΔΗΜΟΚΡΑΤΙΑ<br>ΥΠΟΥΡΓΕΙΟ ΥΠΟΔΟΜΩΝ ΚΑΙ ΜΕΤΑΦΟΡΩΝ<br><b>ΓΕΝΙΚΗ ΓΡΑΜΜΑΤΕΙΑ ΥΠΟΔΟΜΩΝ</b>                         |                       |                                                 |           |         |                      |                           |  |               |  |  |  |
|----------------------------------------------------------------------------------------------------|-----------------------|-------------------------------------------------|-----------|---------|----------------------|---------------------------|--|---------------|--|--|--|
| Πίνακας Δημοσιοποιημένων στοιχείων δημόσιων συμβάσεων έργων, μελετών, τεχνικών και λοιπών συναφών επιστημονικών υπηρεσιών |                       |                                                 |           |         |                      |                           |  |               |  |  |  |
|                                                                                                    |                       |                                                 |           |         |                      | Oilyas Avalianen          |  |               |  |  |  |
| A/A                                                                                                    | ΙΤΙΛΟΣ ΕΡΓΟΥ/ ΜΕΛΕΤΗΣ | <b>ПЕРШРАФН</b>                                 | KATHFOPTA | ΚΟΣΤΟΣ  | ANAGETOVZA           | <b>2PA ΔΗΜΟΣΙΟΠΟΙΗΣΗΣ</b> |  | <b>APXEIQ</b> |  |  |  |
| 5159                                                                                                    | KATAEKEYH REZOFERYPAE | KATAEKEYH REZOFE@YPAZ ERI THI OGON RATP KON/NOY | 'EFFO     | 1000000 | AHNOZ AYTIKHZ AEZBOY | 2020-06-04 12:52:11       |  | <b>Agreed</b> |  |  |  |

**Σχήμα 8. Κατάλογος Δημοσιοποίησης Στοιχείων Σύμβασης** 

Επίσης, ο Κατάλογος των Έργων/ Μελετών καθώς και τα σχετικά αρχεία της δημοσιοποίησης στοιχείων συμβάσεων εμφανίζονται αυτόματα στην ιστοσελίδα του Υπουργείου Υποδομών και Μεταφορών www.ggde.gr στο πεδίο «Για τον Πολίτη/ Δημοσιοποιήσεις ΜΗΜΕΔ», όπως φαίνεται στα σχήματα 9 και 10. (**Συνέπως καταργείται η διαδικασία αποστολής του αρχείου της δημοσιοποίησης των στοιχείων της σύμβασης στο site-support@yme.gov.gr, που ίσχυε μέχρι σήμερα.**)

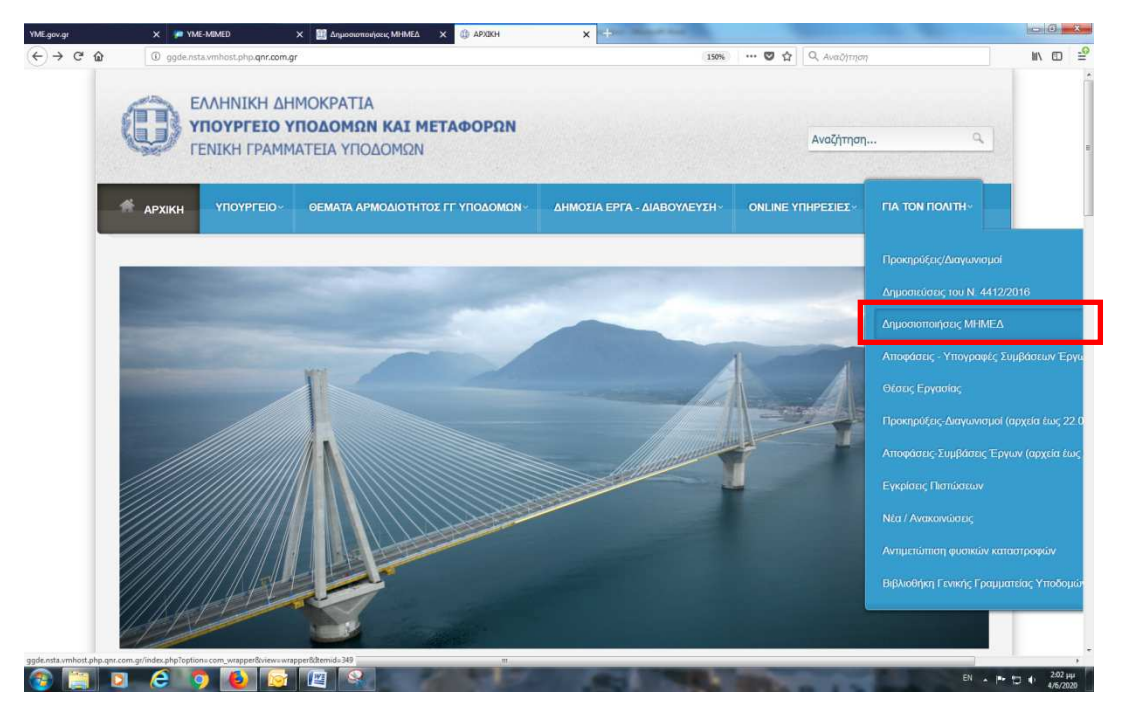

**Σχήμα 9. Ιστοσελίδα Υπουργείου** 

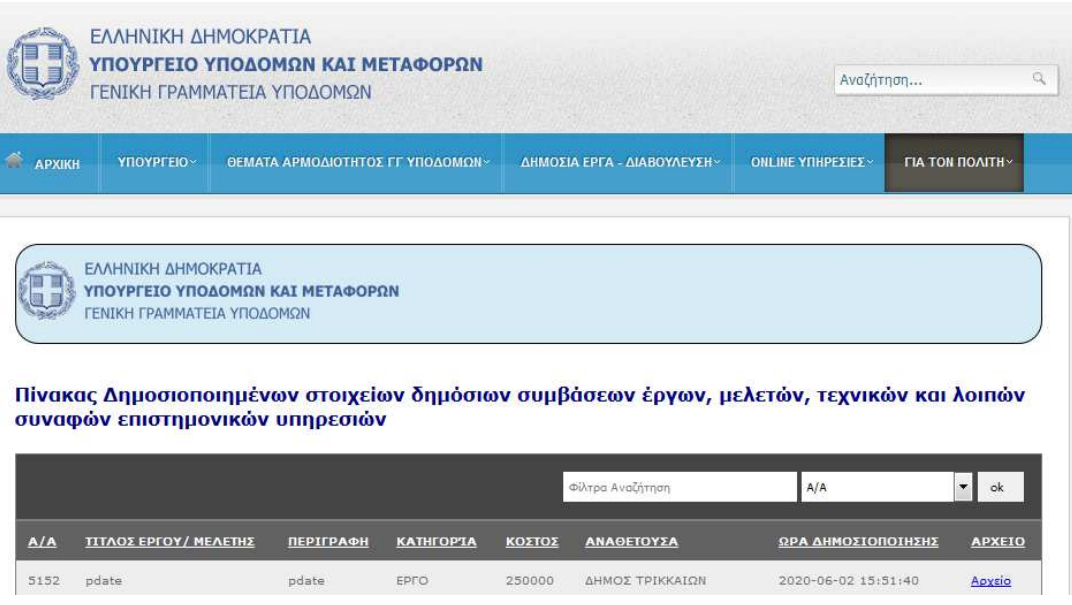

**Σχήμα 10. Κατάλογος δημοσιοποιημένων στοιχείων δημοσίων συμβάσεων στην Ιστοσελίδα του Υπουργείου** 

### 6. Διαγραφή Αρχείου Δημοσιοποίησης Στοιχείων Σύμβασης

Το αρχείο της δημοσιοποίησης των στοιχείων της σύμβασης μπορεί να διαγραφεί (*εικονίδιο*  ) και να μεταφορτωθεί εκ νέου για όσο το πεδίο «Κατάσταση» έχει την τιμή «Δεν έγινε κλήρωση» και «Εκκρεμής Κλήρωση» (Σχήμα 11). Στην περίπτωση που το αρχείο δημοσιοποίησης των στοιχείων της σύμβασης διαγραφεί η τιμή του πεδίου «Κατάσταση» μεταβάλλεται σε «Δεν έγινε κλήρωση».

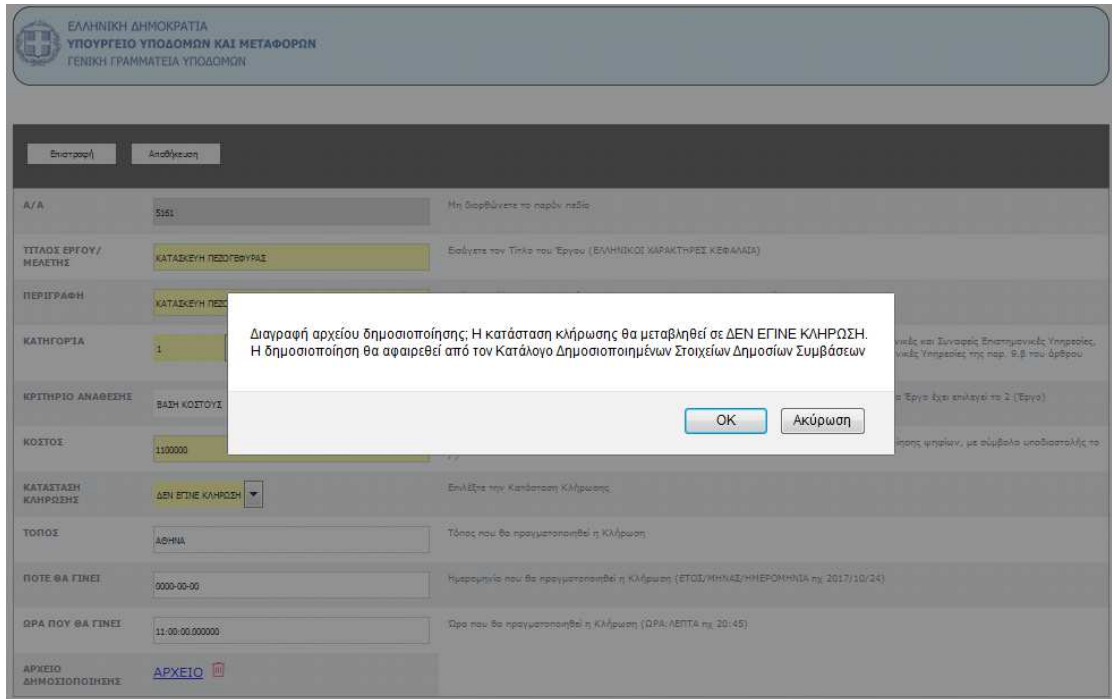

**Σχήμα 11. Διαγραφή Αρχείου Δημοσιοποίησης Στοιχείων Σύμβασης** 

Η διαγραφή του αρχείου της δημοσιοποίησης μετά την πραγματοποίηση της κλήρωσης έχει ως συνέπεια την ακύρωση της κλήρωσης και μπορεί να γίνει μόνο κατόπιν σχετικού αιτήματος μέσω ηλεκτρονικού ταχυδρομείου στο mimed@ggde.gr από την εκάστοτε Αναθέτουσα Αρχή.

Κατά τα λοιπά ισχύουν οι διαδικασίες που περιγράφονται για τους χρήστες των Αναθετουσών Αρχών στο Εγχειρίδιο Χρήσης της Διαδικτυακής Εφαρμογής ΜηΜΕΔ.